# Zelio Control RTC48 Communication and Zelio Temperature Control Soft User Guide

**Schneider** 

04/2013

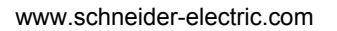

The information provided in this documentation contains general descriptions and/or technical characteristics of the performance of the products contained herein. This documentation is not intended as a substitute for and is not to be used for determining suitability or reliability of these products for specific user applications. It is the duty of any such user or integrator to perform the appropriate and complete risk analysis, evaluation and testing of the products with respect to the relevant specific application or use thereof. Neither Schneider Electric nor any of its affiliates or subsidiaries shall be responsible or liable for misuse of the information that is contained herein. If you have any suggestions for improvements or amendments or have found errors in this publication, please notify us.

No part of this document may be reproduced in any form or by any means, electronic or mechanical, including photocopying, without express written permission of Schneider Electric.

All pertinent state, regional, and local safety regulations must be observed when installing and using this product. For reasons of safety and to help ensure compliance with documented system data, only the manufacturer should perform repairs to components.

When devices are used for applications with technical safety requirements, the relevant instructions must be followed.

Failure to use Schneider Electric software or approved software with our hardware products may result in injury, harm, or improper operating results.

Failure to observe this information can result in injury or equipment damage.

© 2013 Schneider Electric. All rights reserved.

# **Table of Contents**

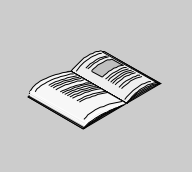

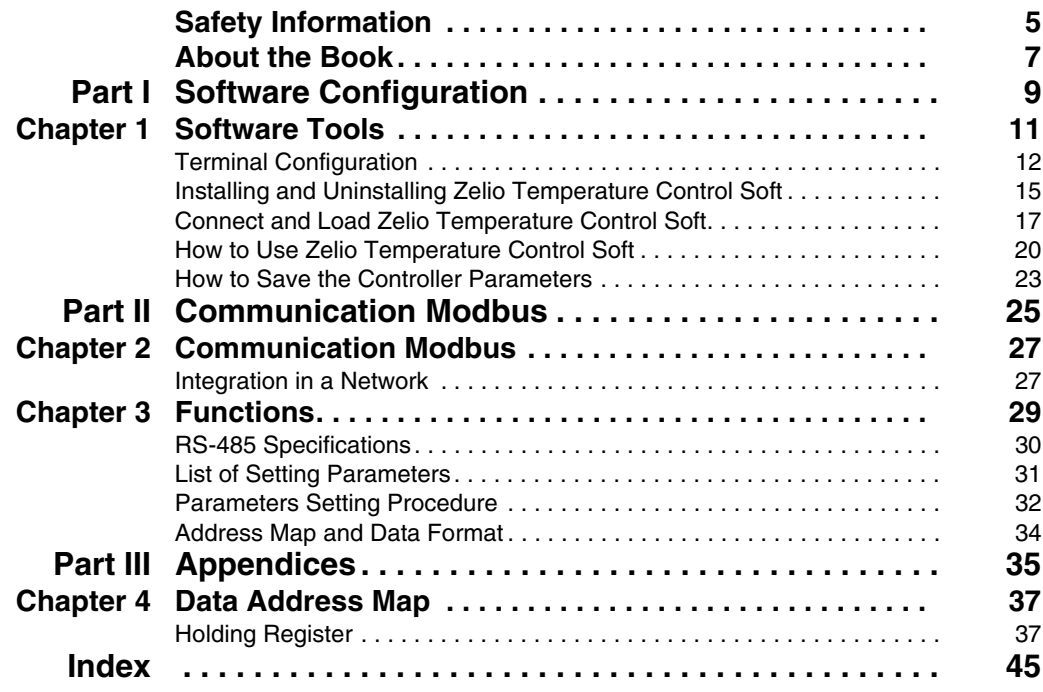

# <span id="page-4-0"></span>**Safety Information**

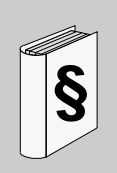

#### **Important Information**

#### **NOTICE**

Read these instructions carefully, and look at the equipment to become familiar with the device before trying to install, operate, or maintain it. The following special messages may appear throughout this documentation or on the equipment to warn of potential hazards or to call attention to information that clarifies or simplifies a procedure.

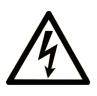

The addition of this symbol to a Danger or Warning safety label indicates that an electrical hazard exists, which will result in personal injury if the instructions are not followed.

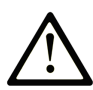

This is the safety alert symbol. It is used to alert you to potential personal injury hazards. Obey all safety messages that follow this symbol to avoid possible injury or death.

# **A DANGER**

**DANGER** indicates an imminently hazardous situation which, if not avoided, will result in death or serious injury.

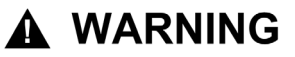

WARNING indicates a potentially hazardous situation which, if not avoided, can result in death or serious injury.

# A CAUTION

**CAUTION** indicates a potentially hazardous situation which, if not avoided, can result in minor or moderate injury.

# **CAUTION**

**CAUTION**, used without the safety alert symbol, indicates a potentially hazardous situation which, if not avoided, can result in equipment damage.

#### **PLEASE NOTE**

Electrical equipment should be installed, operated, serviced, and maintained only by qualified personnel. No responsibility is assumed by Schneider Electric for any consequences arising out of the use of this material.

A qualified person is one who has skills and knowledge related to the construction and operation of electrical equipment and the installation, and has received safety training to recognize and avoid the hazards involved.

# <span id="page-6-0"></span>**About the Book**

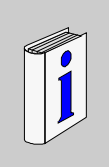

#### **At a Glance**

#### **Document Scope**

This manual acquaints you with the PC loader software, which can work with RTC48 temperature controller.

The Zelio Control Soft is an auxiliary tool for setting the parameters and tuning the temperature controller. You can edit and save the setting conditions with this software. By setting, editing, and saving the parameters on your PC, you can copy the settings to multiple temperature controllers. You can use the PV, SV, and MV to display the trend on the software and perform the data logging in csv format.

#### **Validity Note**

This document is valid for the Zelio Temperature Control Soft V1.0 and the RTC48 temperature controllers.

#### **Registered Trademarks**

Microsoft® and Windows® are registered trademarks of Microsoft Corporation.

#### **Related Documents**

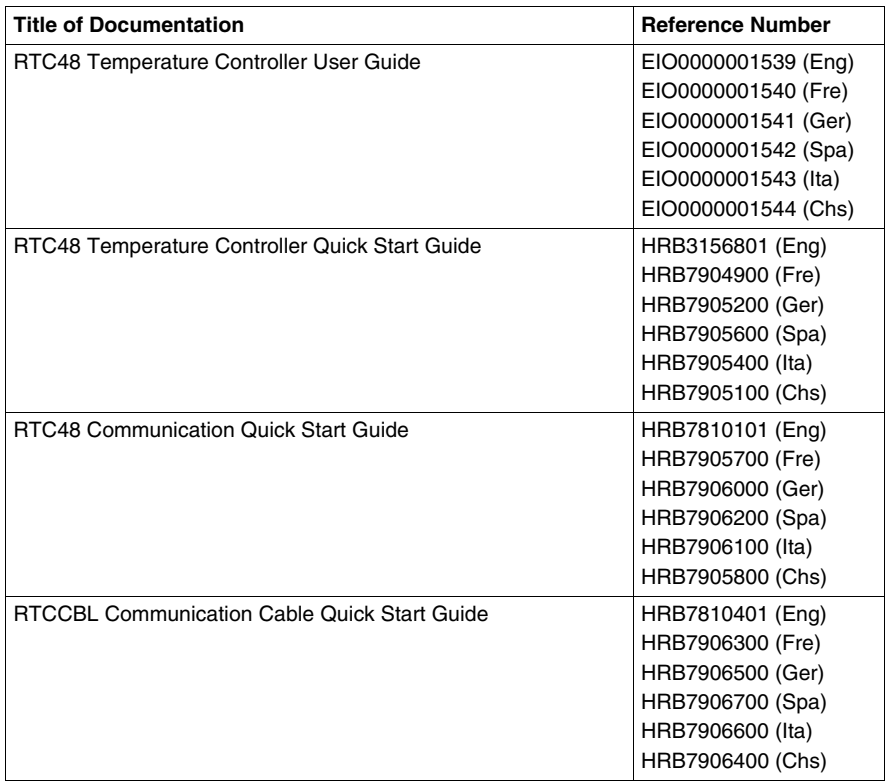

You can download these technical publications and other technical information from our website at www.schneider-electric.com.

#### **User Comments**

We welcome your comments about this document. You can reach us by e-mail at techcomm@schneider-electric.com.

# <span id="page-8-0"></span>**Software Configuration**

**I**

# <span id="page-10-0"></span>**Software Tools**

# **1**

#### **What Is in This Chapter?**

This chapter contains the following topics:

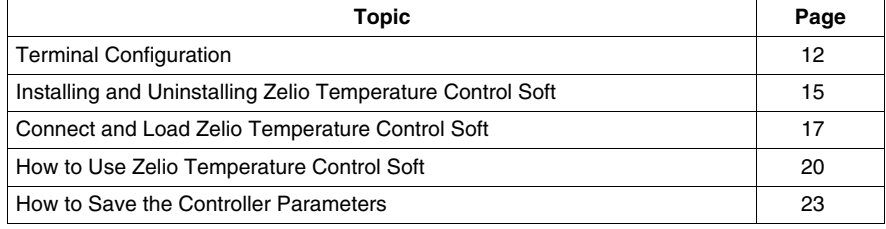

#### <span id="page-11-1"></span><span id="page-11-0"></span>**Terminal Configuration**

#### **Operating System Requirements**

To install Zelio Temperature Control Soft V1.0, it requires one of the following operating systems:

- Windows 7 Home Premium Edition<sup>®</sup> (Eng)
- Windows 7 Professional Edition<sup>®</sup> (Eng)
- Window 7 Ultimate Edition<sup>®</sup> (Eng)
- Windows XP Home Edition<sup>®</sup>
- Windows XP Professional Edition®
- Windows 2000 Professional Edition®
- Windows Me Edition
- Windows NT4.0
- Windows 98 Edition

#### **Other Software Requirements**

The following software is required before installing Zelio Temperature Control Soft V1.0:

- Internet Explorer V6.0 or later
- .NET 4.0 Framework, SP2
- Windows Installer V3.1 or later
- Visual C++ 2008 Runtime

#### **Hardware Requirements**

The following table provides the hardware requirements necessary to install Zelio Temperature Control Soft:

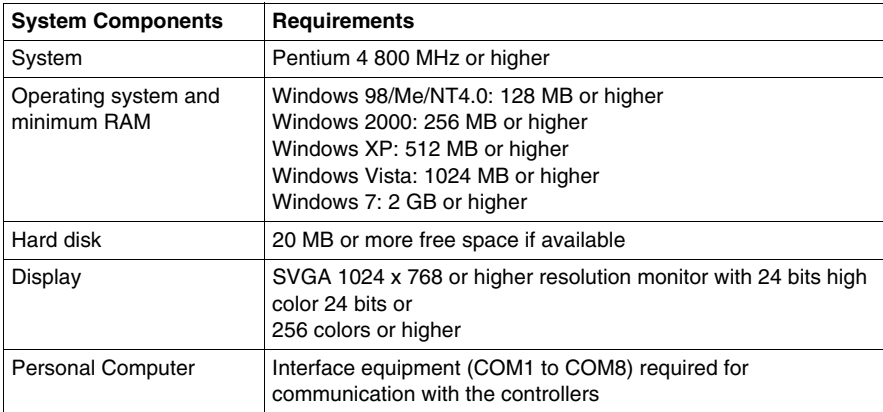

#### <span id="page-12-0"></span>**Setting the Font Size**

To set the font size, proceed as follows:

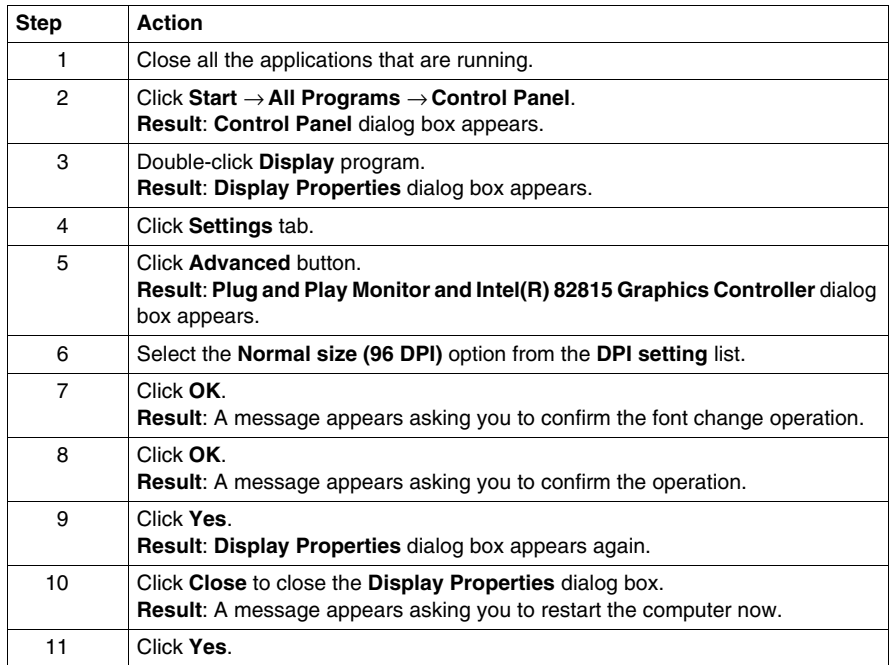

#### **Downloading Zelio Temperature Control Soft**

To download Zelio Temperature Control Soft to your PC, proceed as follows:

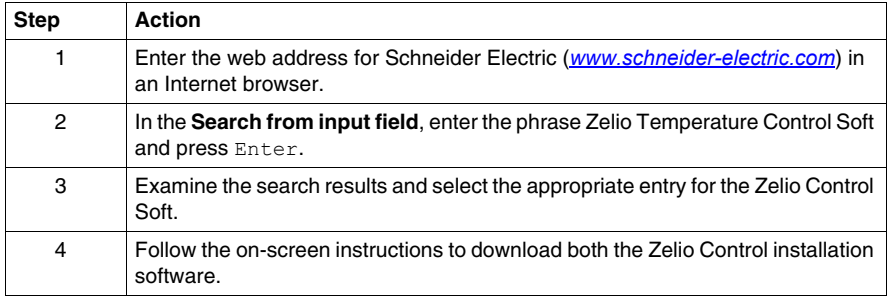

**NOTE:** The communication between a computer and a controller is performed with the RTCCBL communication cable.

The USB driver version 2.08.14 for the communication cable is needed. The USB driver can be download from *[www.schneider-electric.com](http://www.schneider-electric.com/)* as well.

#### **Modbus Communication Accessories**

The following table shows the accessories for Modbus communication:

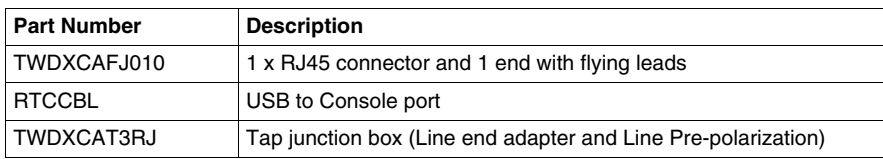

### <span id="page-14-1"></span><span id="page-14-0"></span>**Installing and Uninstalling Zelio Temperature Control Soft**

#### **Installing Zelio Temperature Control Soft on the PC (Operating System - Windows Me/2000/XP)**

To install Zelio Temperature Control Soft to your PC, proceed as follows:

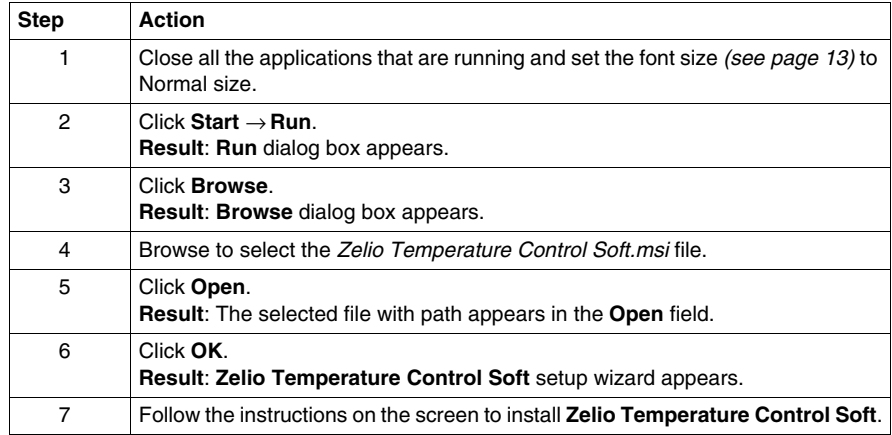

#### **Installing Zelio Temperature Control Soft on the PC (Operating System - Windows 98/NT4.0)**

To install Zelio Temperature Control Soft to your PC, proceed as follows:

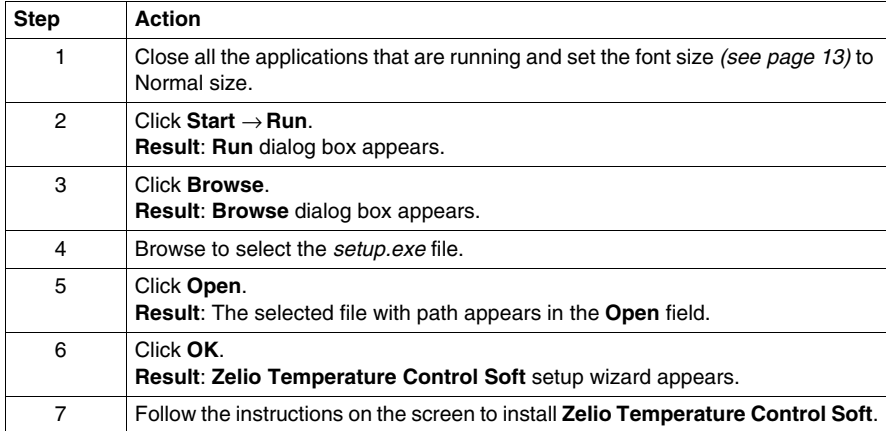

#### **Uninstalling Zelio Temperature Control Soft**

To uninstall Zelio Temperature Control Soft from your PC, proceed as follows:

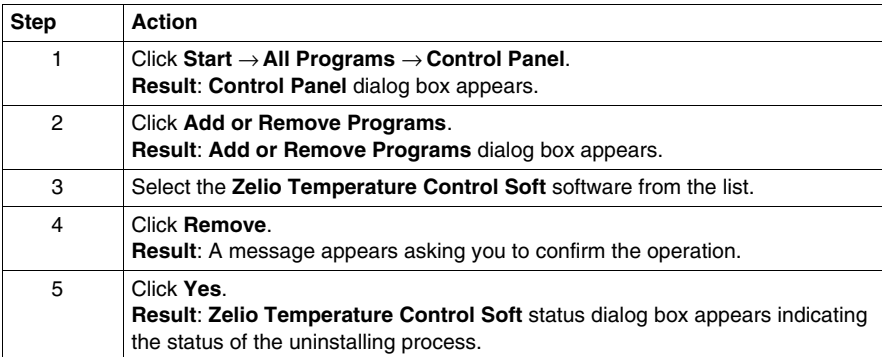

#### <span id="page-16-1"></span><span id="page-16-0"></span>**Connect and Load Zelio Temperature Control Soft**

#### **Precautions**

# **WARNING**

#### **UNINTENDED EQUIPMENT OPERATION**

- Do not confuse the direction of the USB plug when connecting this cable to the USB port. If the plug cannot be inserted smoothly, do not force it to enter. This may damage the plug or port.
- Do not bend or pull forcibly or put any heavy object on the cable.
- Do not connect or remove this cable during communication. This may cause damage or malfunction.
- Do not allow the metallic section of this cable to come in contact with external power terminals.
- Do not handle the cable plug with wet hands. This may result in electric shock.
- Ensure the cable is used under the following conditions:
	- A minimum of dust, and an absence of corrosive gases
	- No flammable, explosive gases
	- No mechanical vibrations or shocks
	- No exposure to direct sunlight, an ambient temperature of  $0...50$  °C  $(32...122 \degree F)$  that does not change rapidly, and no icing
	- An ambient non-condensing humidity of 35 to 85% RH
	- No large capacity electromagnetic switches or cables through which large current is flowing
	- No water, oil, chemicals, or where the vapors of these substances can come in direct contact with the cable
	- Ambient temperature of this cable must not exceed 50  $\degree$ C (122  $\degree$ F) if mounted within the control panel
- It sometimes takes time for the PC to identify the cable when the USB plug of this cable is connected to the PC. However, this is not a malfunction. Be sure to confirm the COM port number before starting communication.
- Do not extend this cable using an extension cable when connecting to the PC. A malfunction may occur.
- Use a soft, dry cloth when cleaning this cable. (Alcohol based substances may deface or tarnish the cable.)

#### **Failure to follow these instructions can result in death, serious injury, or equipment damage.**

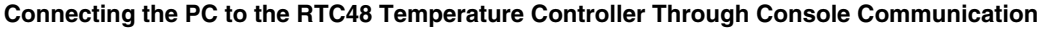

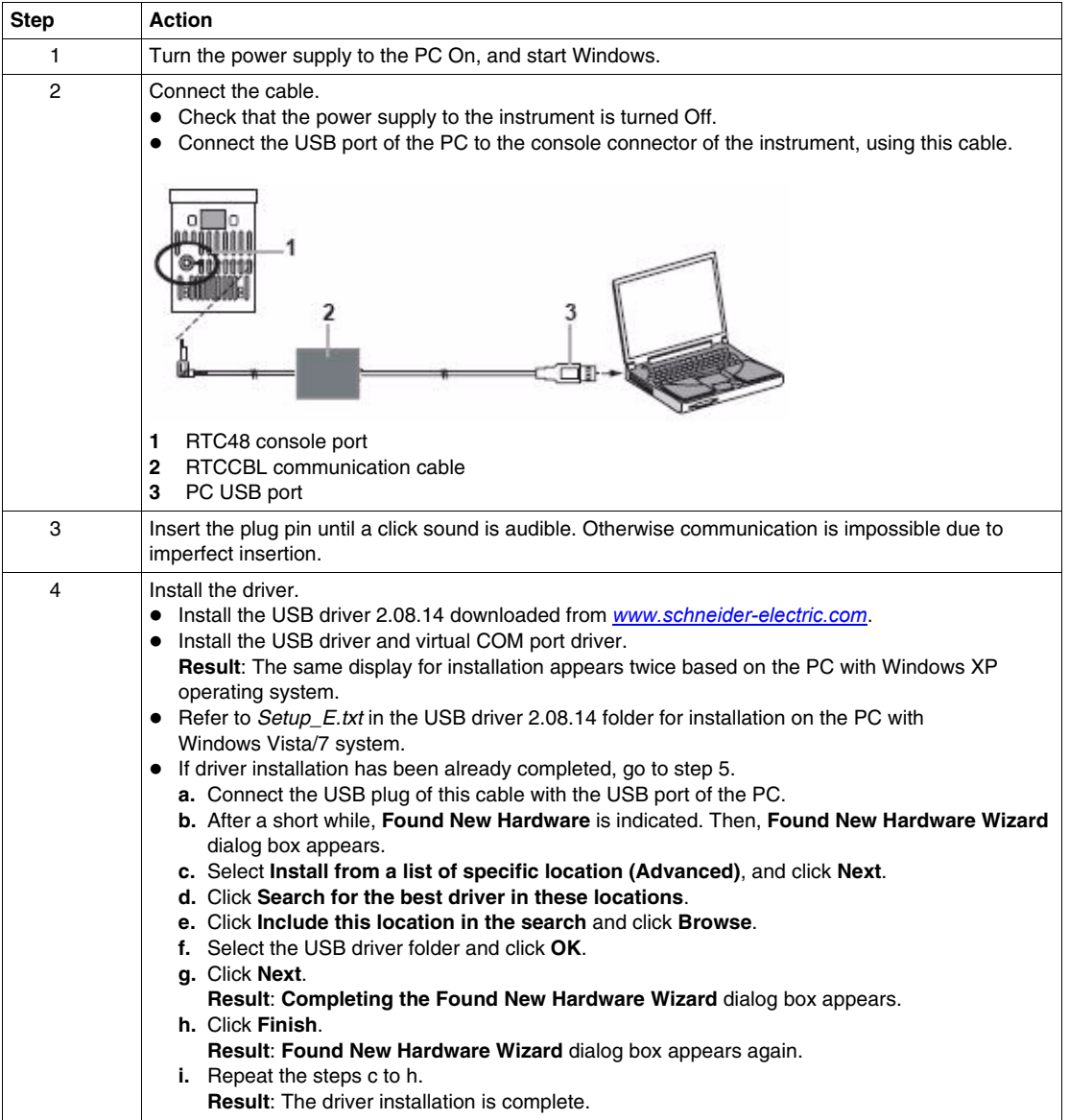

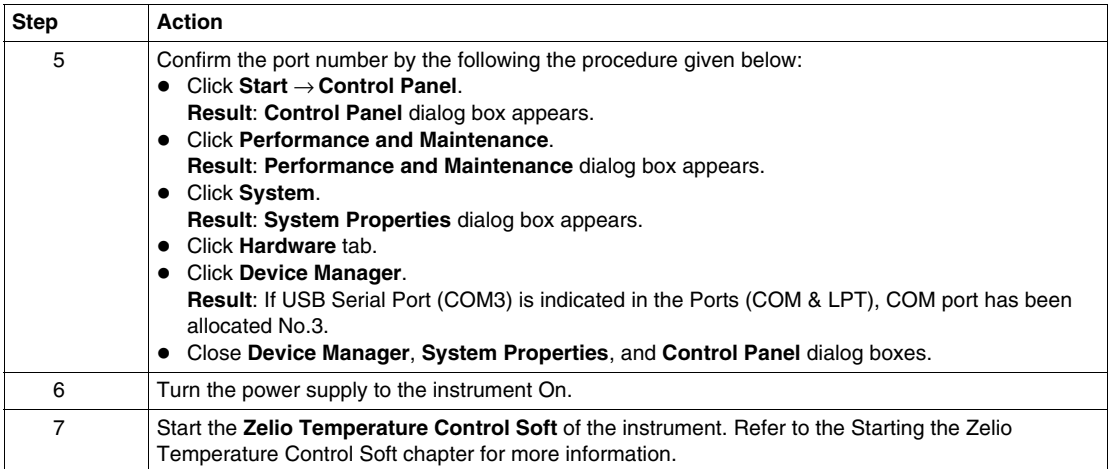

## <span id="page-19-1"></span><span id="page-19-0"></span>**How to Use Zelio Temperature Control Soft**

#### **Overview**

The main screen consists of the following tabs:

- **Setting**
- **Monitoring (only available in Zelio Temperature Control Soft Advanced version)**

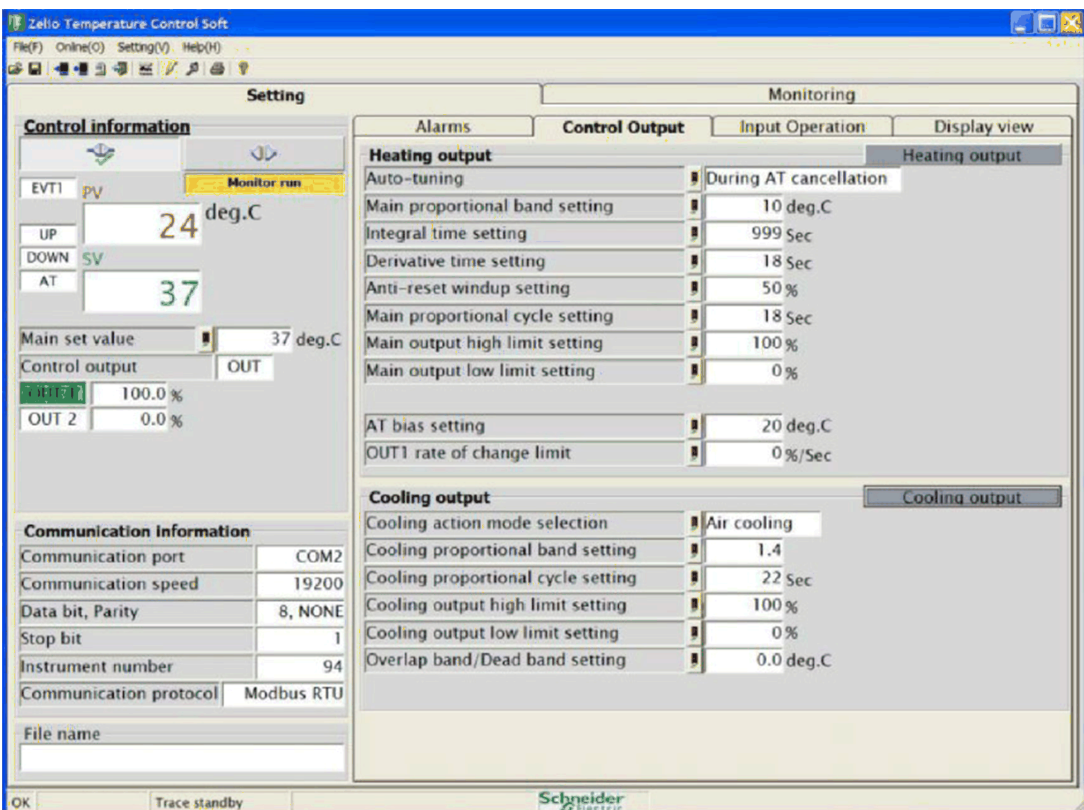

#### **Setting**

The **Setting** tab consists of the following tabs:

- **Alarms**
- **Control Output**
- **•** Input Operation
- **Display view**

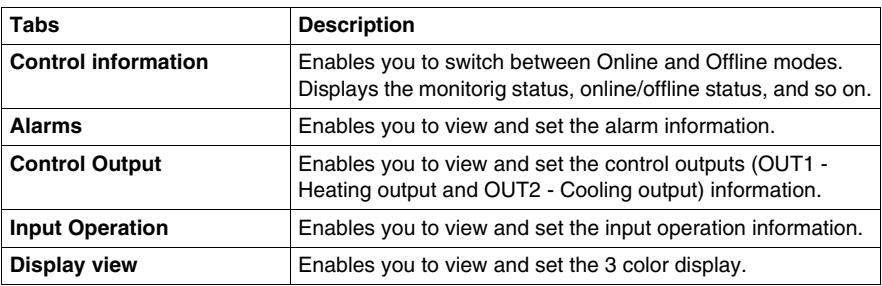

For more details on the User Interface, refer to Zelio Temperature Control Soft User Guide.

#### **Monitoring**

You can trace and perform data logging for the PV, SV, MV1, and MV2 parameters.

**NOTE:** Monitoring function is available only on Zelio Temperature Control Soft Advanced version.

The following figure shows the **Monitoring** tab:

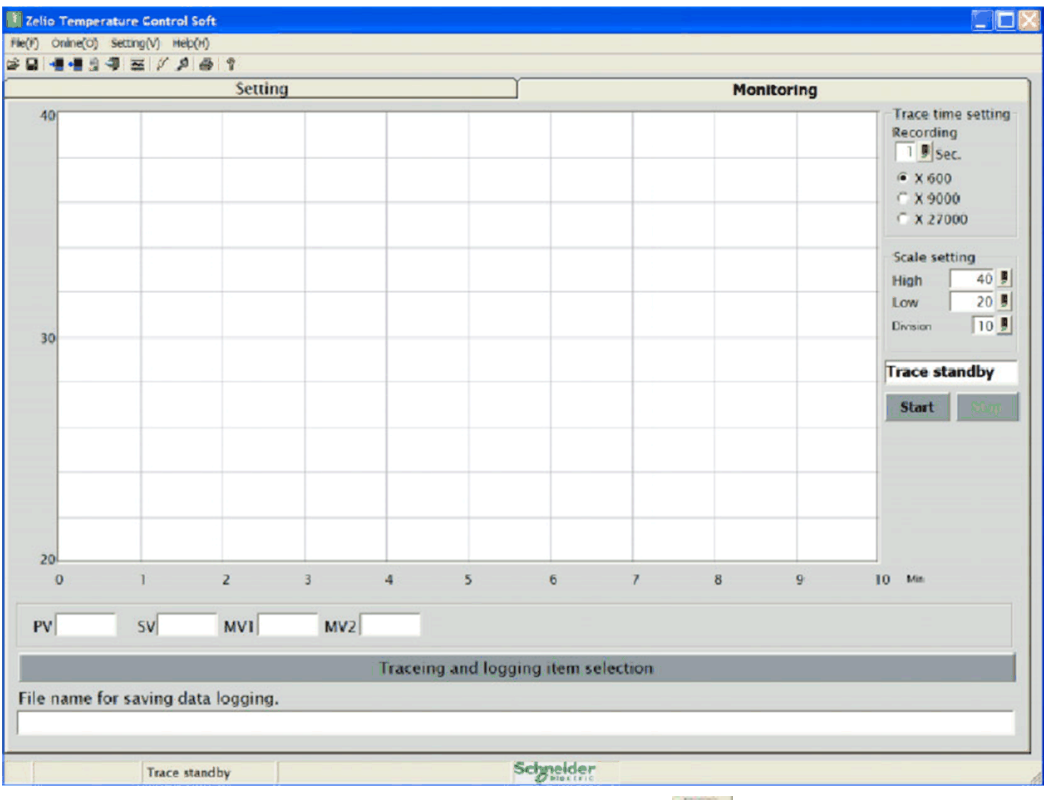

When tracing is stopped, press the Trace icon on the tool bar or click **Online(O)**  $\rightarrow$  **Trace(T)** on the menu to start tracing (logging).

When tracing is stopped, press the **Start** button on the Trace display to start the tracing (logging). Trace status bar shows Logging and Trace run.

When trace begins, data logging also automatically begins. It saves the logged data file with the date when logging begins.

**NOTE:** You cannot change the logging data save folder and file name.

You can select the tracing (logging) item and its color.

For more details, refer to Zelio Temperature Control Soft User Guide.

### <span id="page-22-1"></span><span id="page-22-0"></span>**How to Save the Controller Parameters**

#### **Overview**

You can save the controller into a file on your computer.

The extension of the file will be *.dat*.

#### **File Save**

To save all setting data indicated on the Main Display in 1 file and to name the file, proceed as follows:

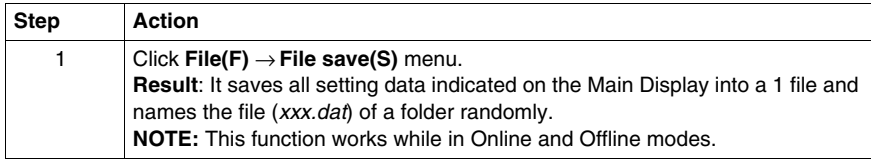

#### **File Load**

To load all setting data saved into a file located in a folder and to set to the Main Display, proceed as follows:

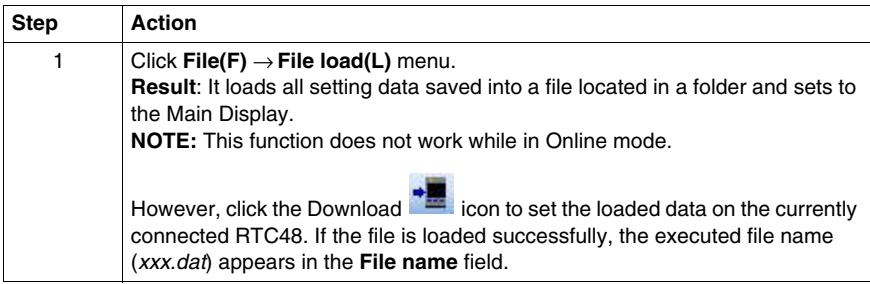

# <span id="page-24-0"></span>**Communication Modbus**

#### **What Is in This Part?**

This part contains the following chapters:

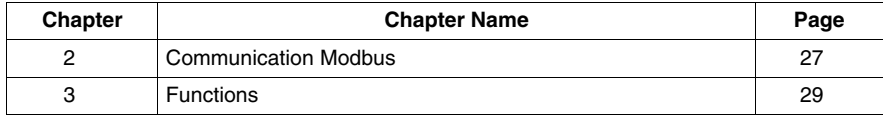

**II**

# <span id="page-26-0"></span>**Communication Modbus**

# <span id="page-26-1"></span>**Integration in a Network**

#### **Tap Junction Box (Line End Adapter and Line Pre-polarisation)**

The tap junction box TWDXCAT3RJ (sold separately):

- $\bullet$  has a built-in line end adapter (RC 120  $\Omega$ , 1 nF)
- is Din Rail Mounting
- is for easy set up of RJ45 terminal and for line end termination.

#### **How to Install**

The following table explains the procedure of the temperature controller connection to a Modbus network:

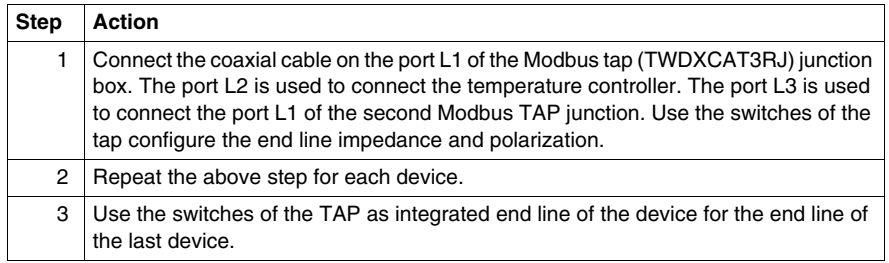

**2**

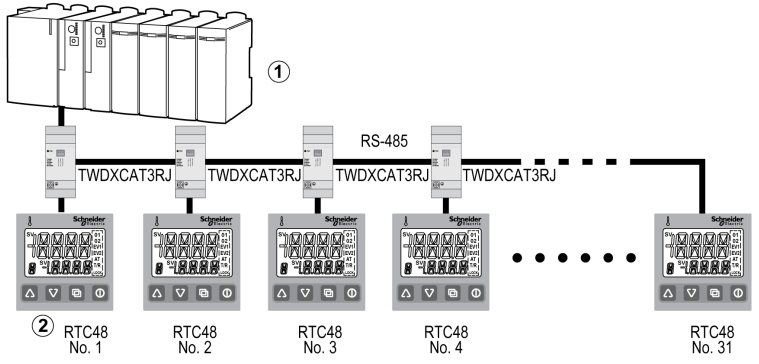

The following figure explains the integration in a network:

- **1** Programmable logic controller
- **2** RTC48 temperature controller (Can connect up to 31 RTC48 units in serial communication (Modbus))

# <span id="page-28-0"></span>**Functions**

# **3**

#### **What Is in This Chapter?**

This chapter contains the following topics:

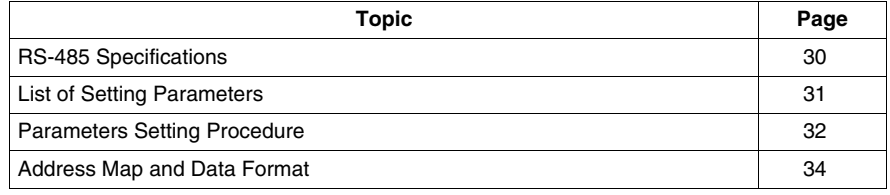

### <span id="page-29-1"></span><span id="page-29-0"></span>**RS-485 Specifications**

#### **Specifications**

Specifications of the terminal:

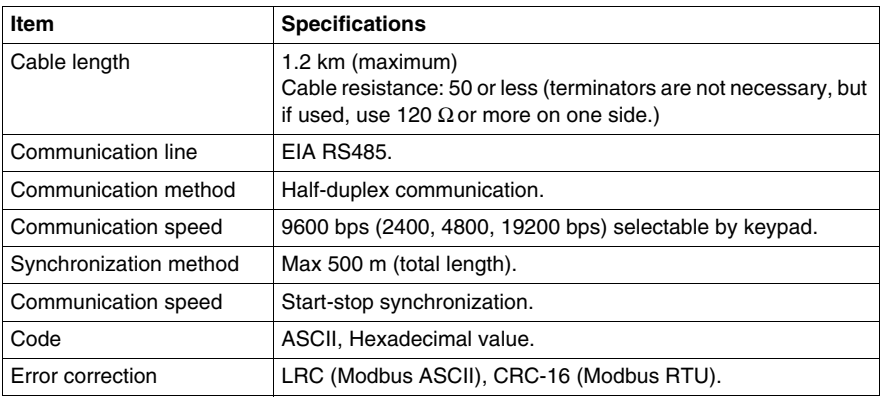

#### **Wiring Principle**

This following figure explains the principle of wiring:

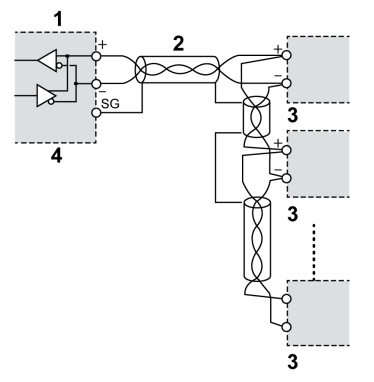

- **1** Master
- **2** Shielded twist per cable
- **3** Zelio Temperature Controller
- **4** RS-485 Interface

#### <span id="page-30-1"></span><span id="page-30-0"></span>**List of Setting Parameters**

#### **Overview**

The setting parameters are shown in the chart below. Change the settings using the keys on the front of the temperature controller.

#### **RS-485 Parameters**

The setting parameters includes the following items:

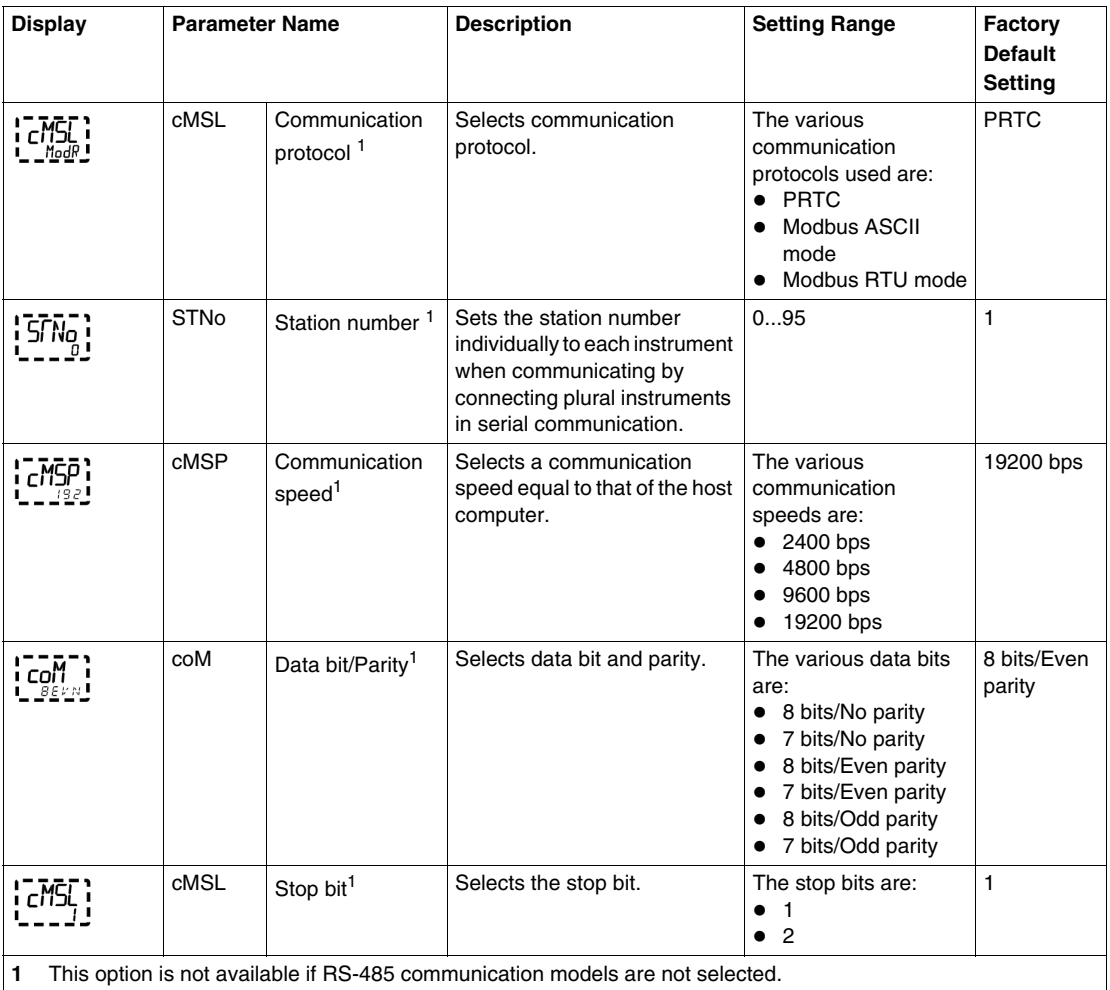

## <span id="page-31-1"></span><span id="page-31-0"></span>**Parameters Setting Procedure**

#### **Procedure**

The following procedure explains how to change the settings of each communication parameter.

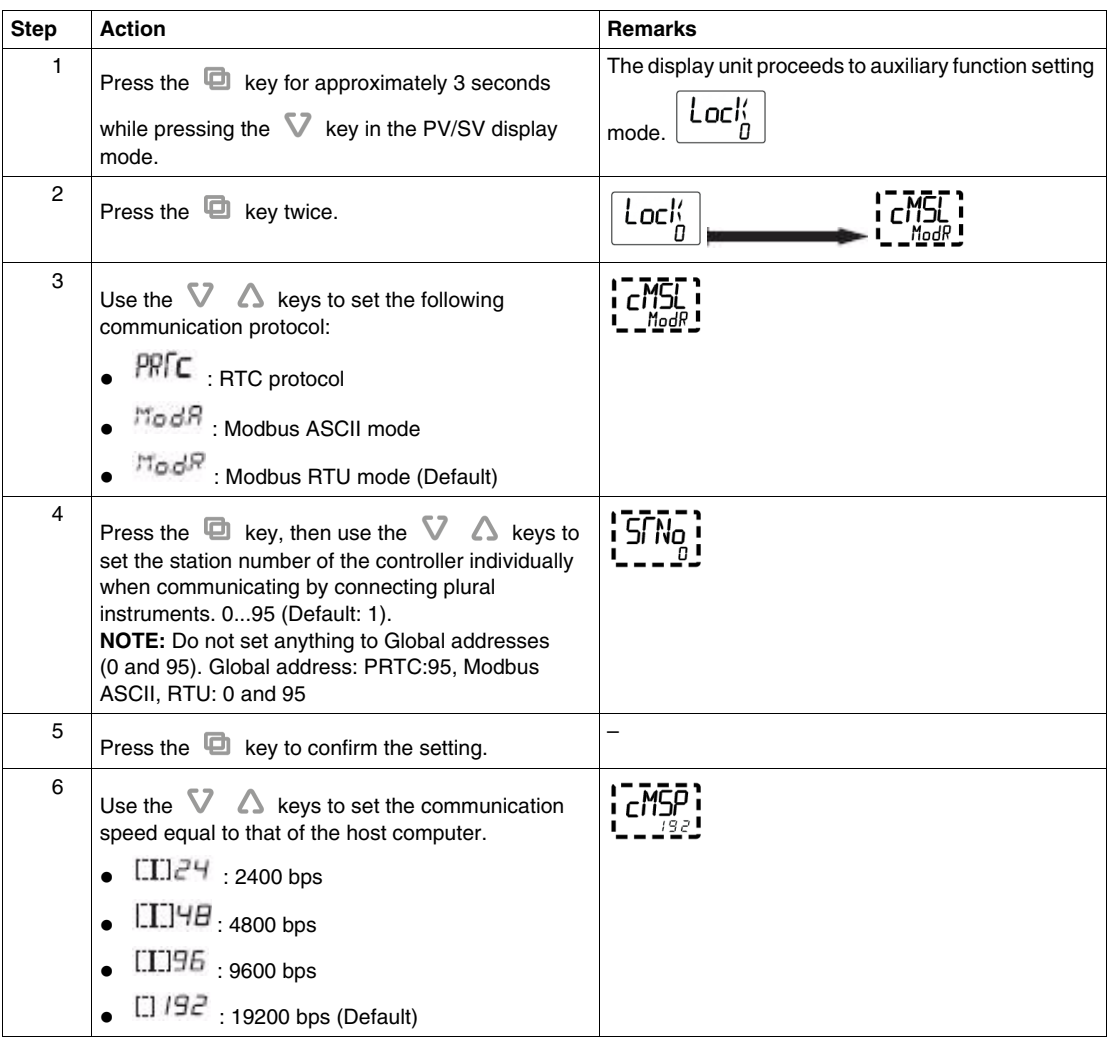

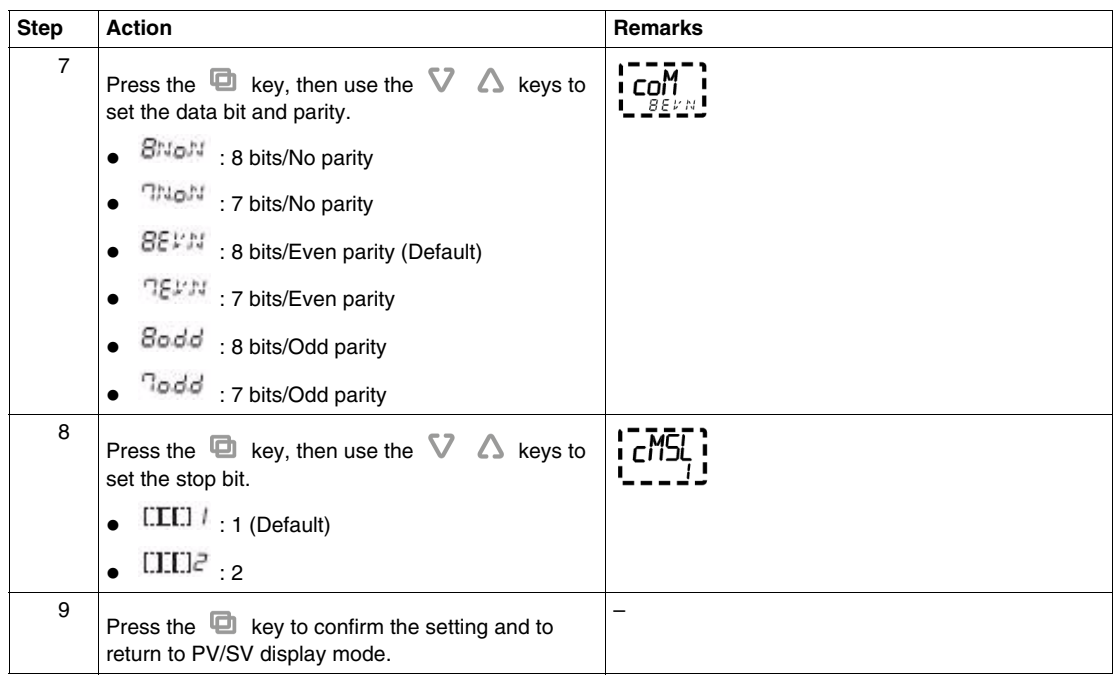

#### <span id="page-33-1"></span><span id="page-33-0"></span>**Address Map and Data Format**

#### **Function Codes Supported**

For Modbus protocol, register numbers are assigned by the function code, and each function code only works for the assigned register number.

The message length for each function is as follows:

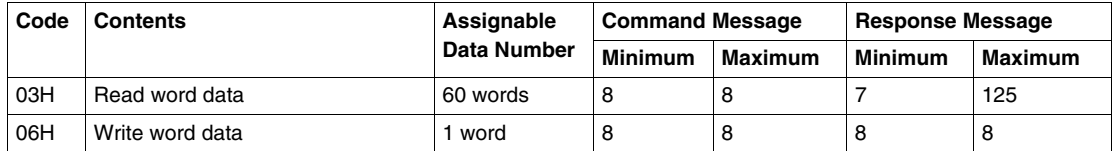

**NOTE:** Assignable data number is limited by the data number that is assigned by the micro controller to the address number (excluding function code 06H).

#### **Sent Data Format**

The Modbus protocol used by this equipment employs RTU (Remote Terminal Unit) mode. The data is sent as numerical value, not as ASCII code.

#### **Addresses Not Written**

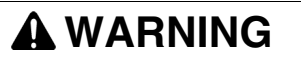

#### **UNINTENDED EQUIPMENT OPERATION**

Use only the addresses contained in this manual.

**Failure to follow these instructions can result in death, serious injury, or equipment damage.**

# <span id="page-34-0"></span>**Appendices**

# **III**

## <span id="page-36-0"></span>**Data Address Map**

# **4**

#### <span id="page-36-1"></span>**Holding Register**

#### **Overview**

Handles data dependent on an input range as an internal value before scaling (0.00...100.00%).

#### **Word Data (Read/Write)**

The following table represents the internal parameters address map (first line the Internal Calculation Value and second line the Engineering Unit value).

The following table represents the addresses of the Holding Registers parameters accessible using the function code 03H and 06H:

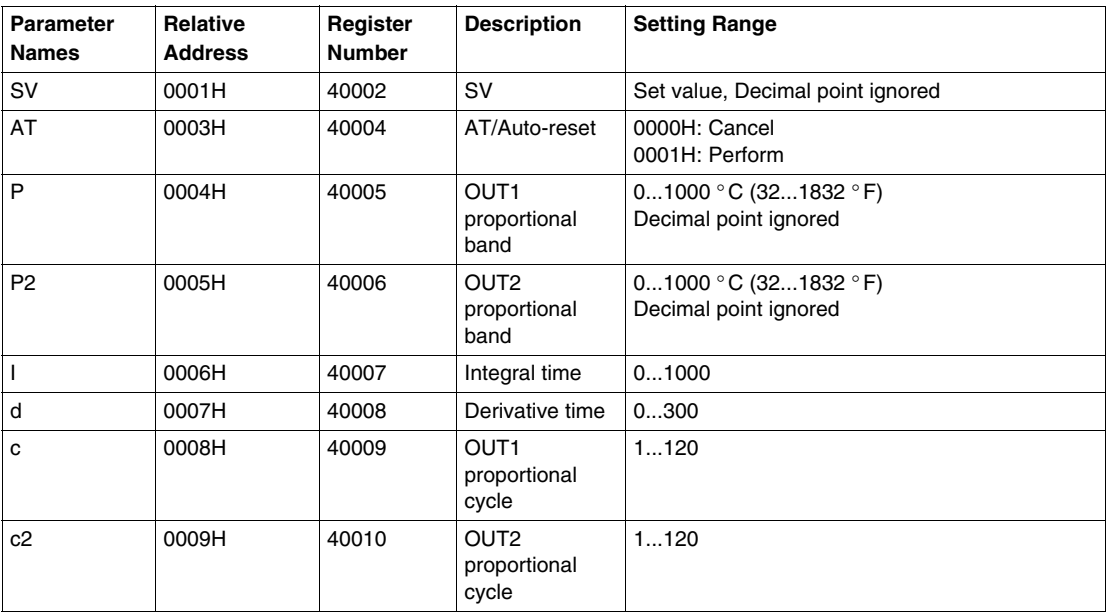

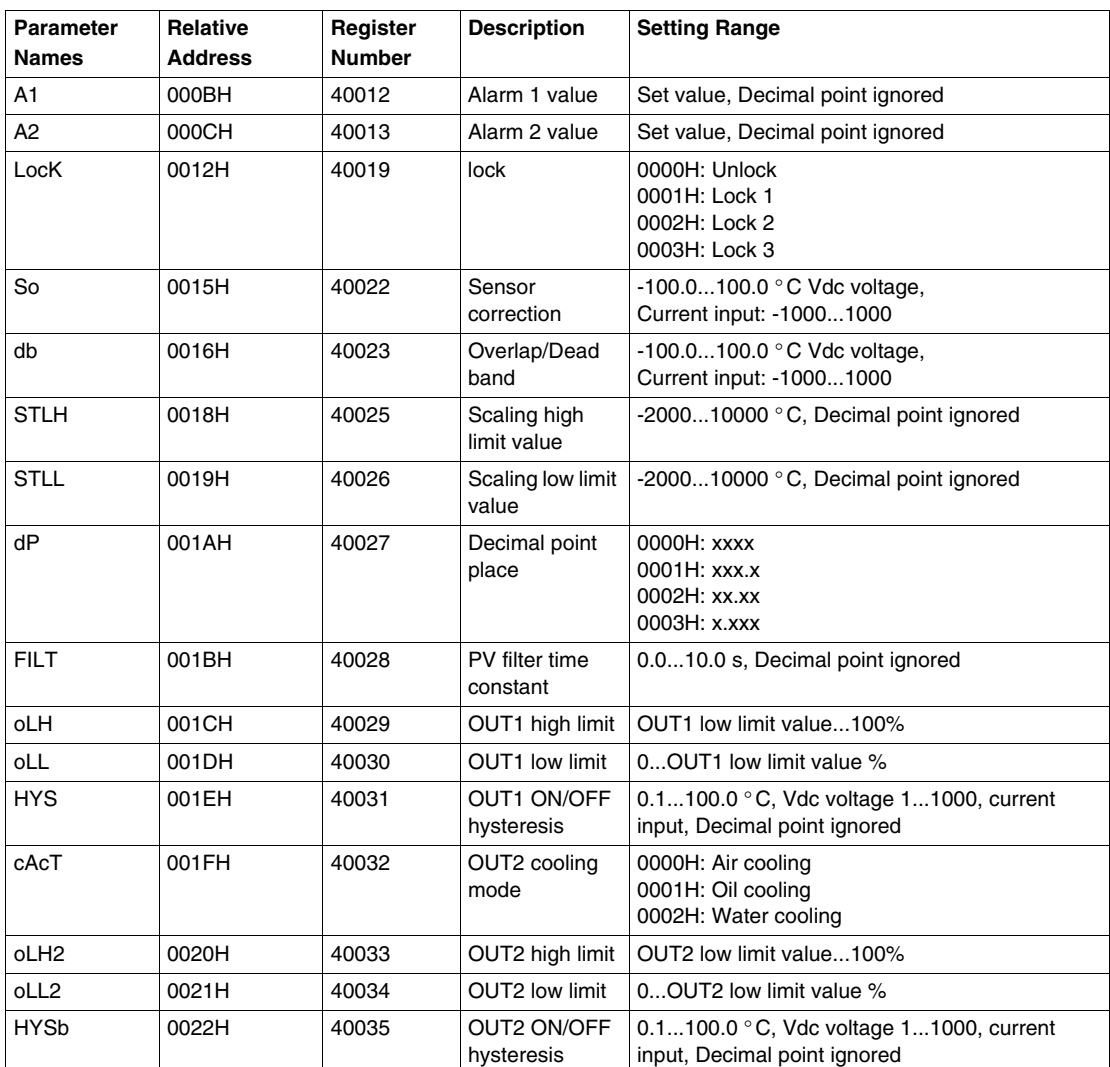

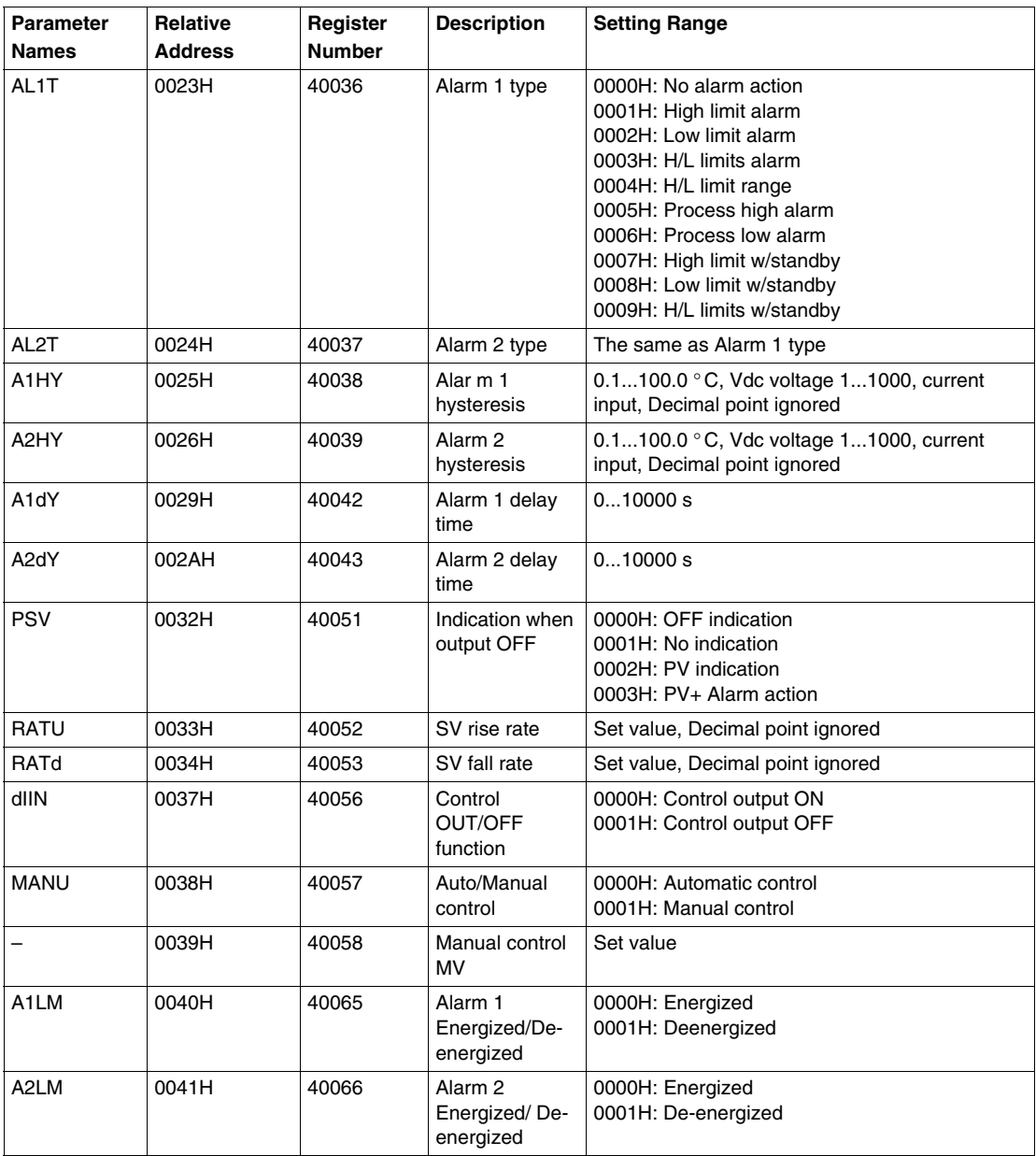

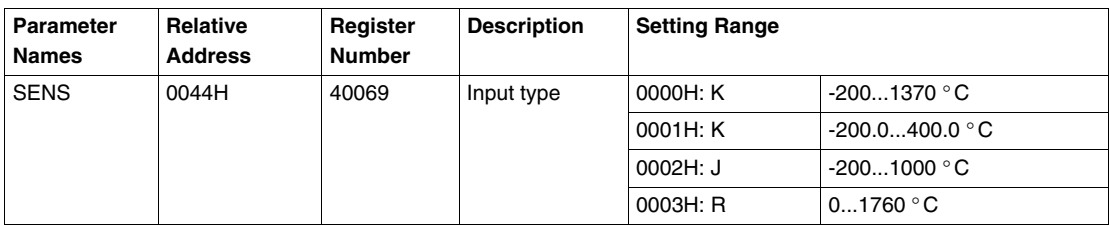

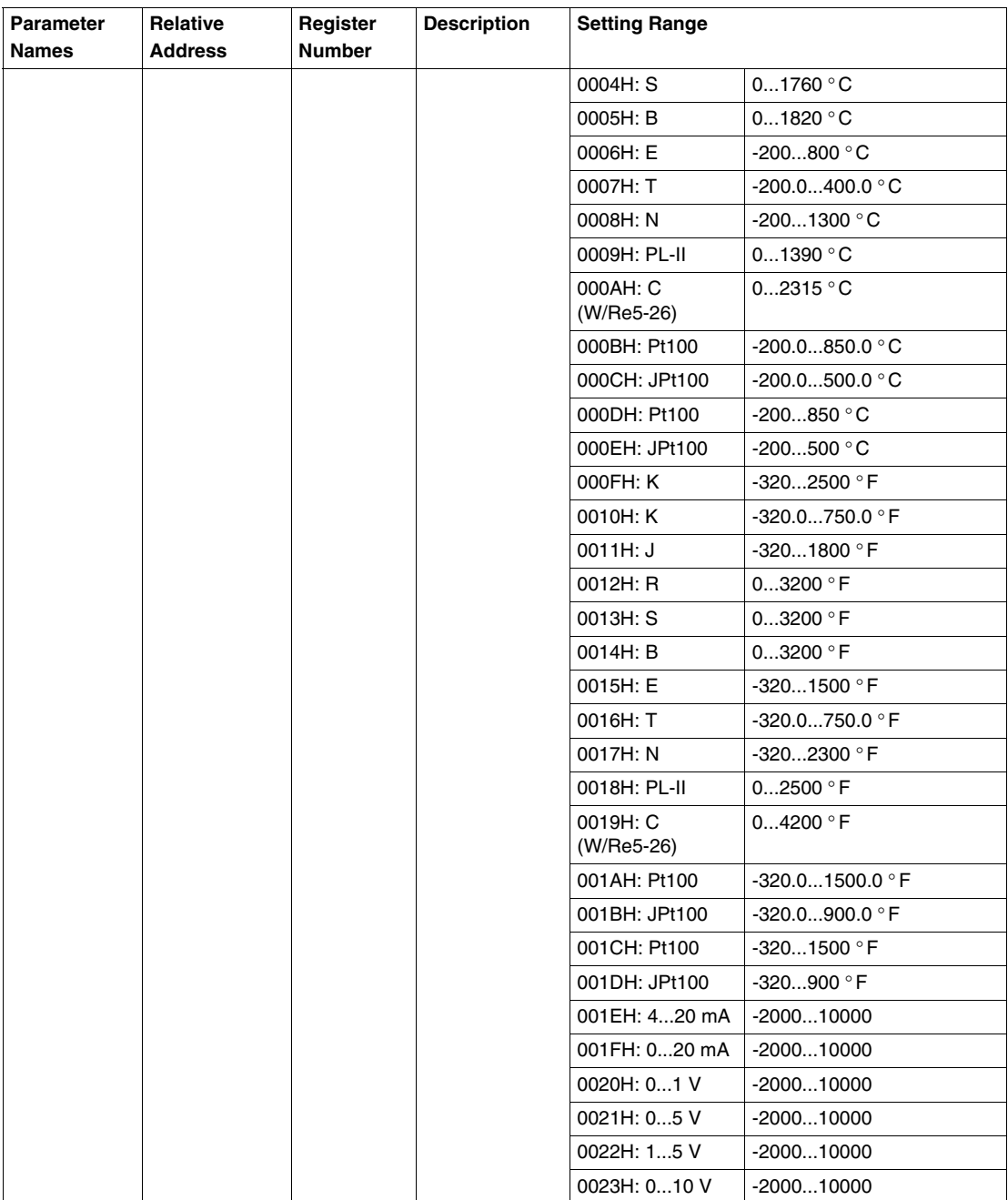

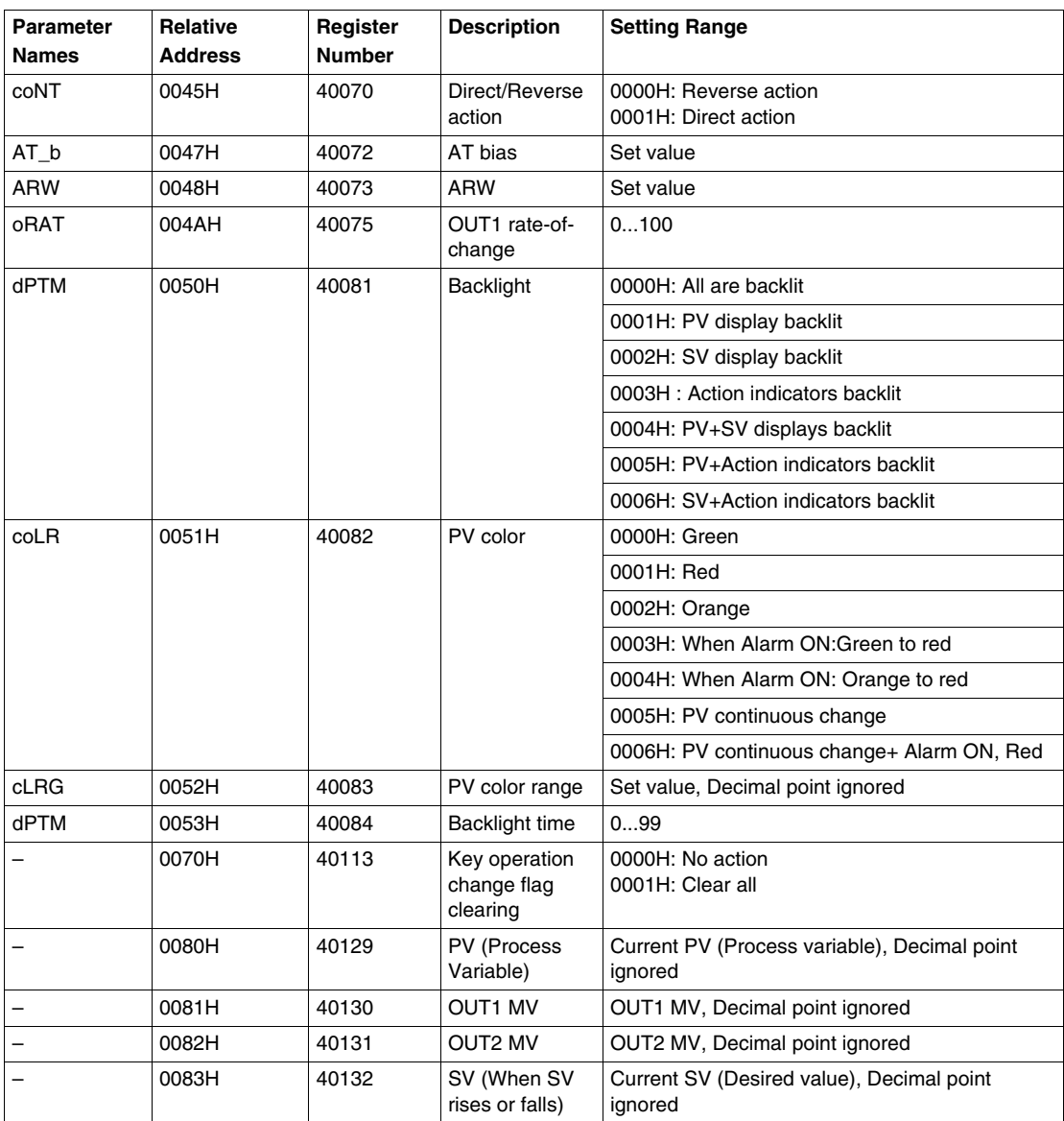

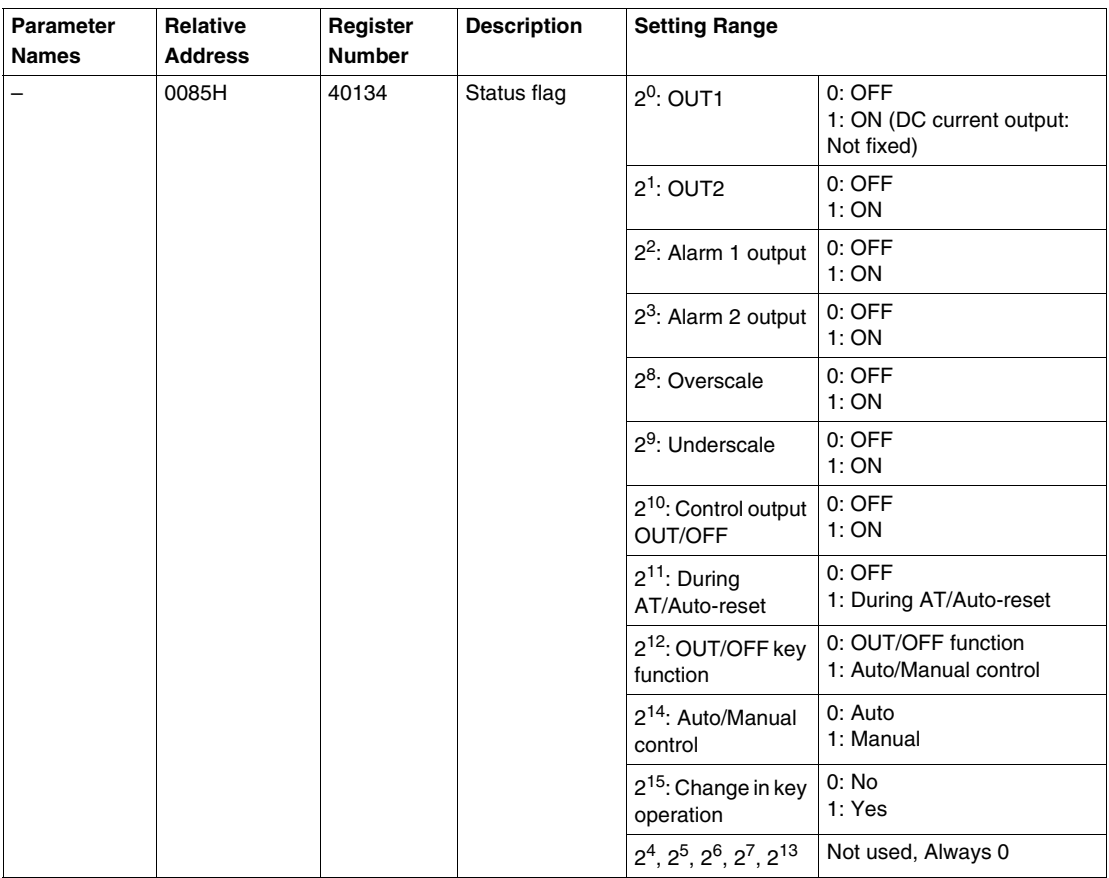

# <span id="page-44-0"></span>**Index**

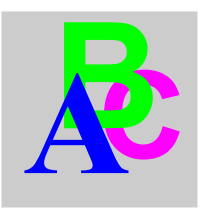

# **A**

address map and data Format, *[34](#page-33-0)*

# **C**

Connect and Load Zelio Temperature Control Soft, *[17](#page-16-0)*

# **H**

holding register, *[37](#page-36-1)* how to save controller parameters, *[23](#page-22-0)* How to Use the Software, *[20](#page-19-0)*

# **I**

installing Zelio Temperature Control Soft, *[15](#page-14-0)* Integration in a Network, *[27](#page-26-1)*

## **L**

list of setting parameters of Modbus, *[31](#page-30-0)*

## **P**

parameters setting procedure Modbus, *[32](#page-31-0)*

## **R**

RS-485 Specifications, *[30](#page-29-0)*

## **T**

terminal configuration, *[12](#page-11-0)*

# **U**

uninstalling Zelio Temperature Control Soft, *[15](#page-14-0)*